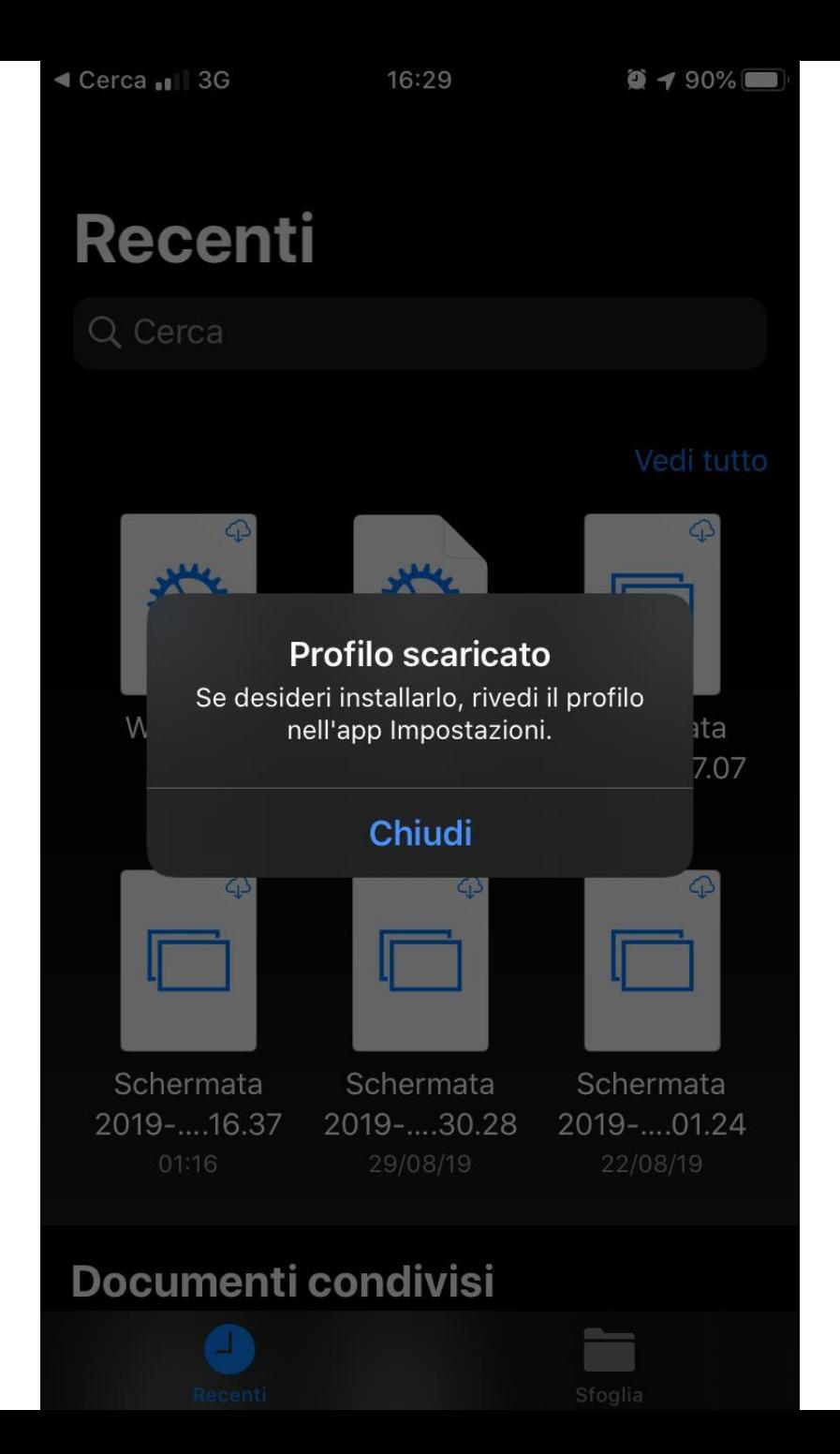

Scaricate il profilo sul device UTILIZZANDO SAFARI <http://my.liuc.it/wireless/WiFiLIUC.mobileconfig>

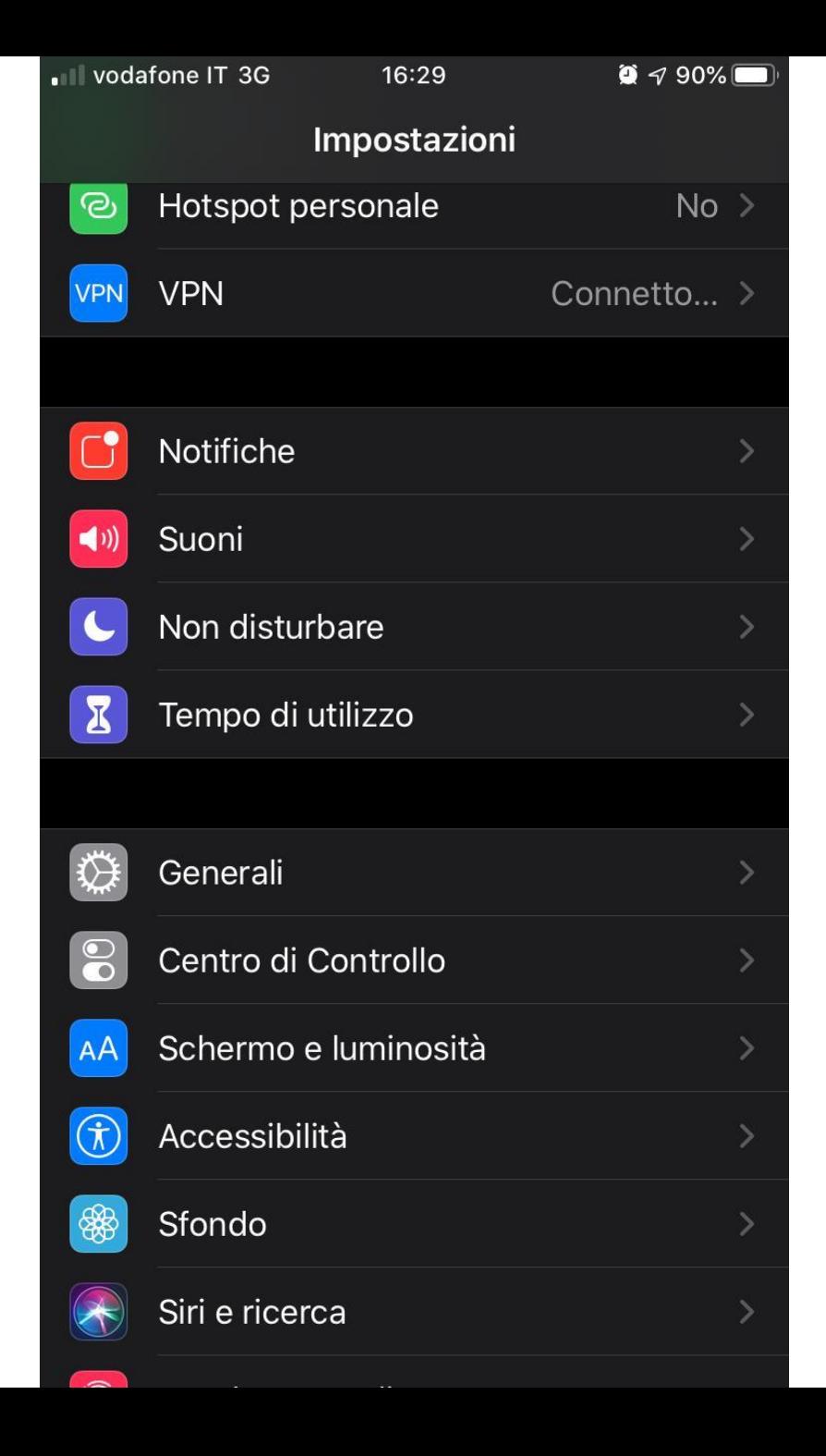

Andate in Impostazioni - Generali

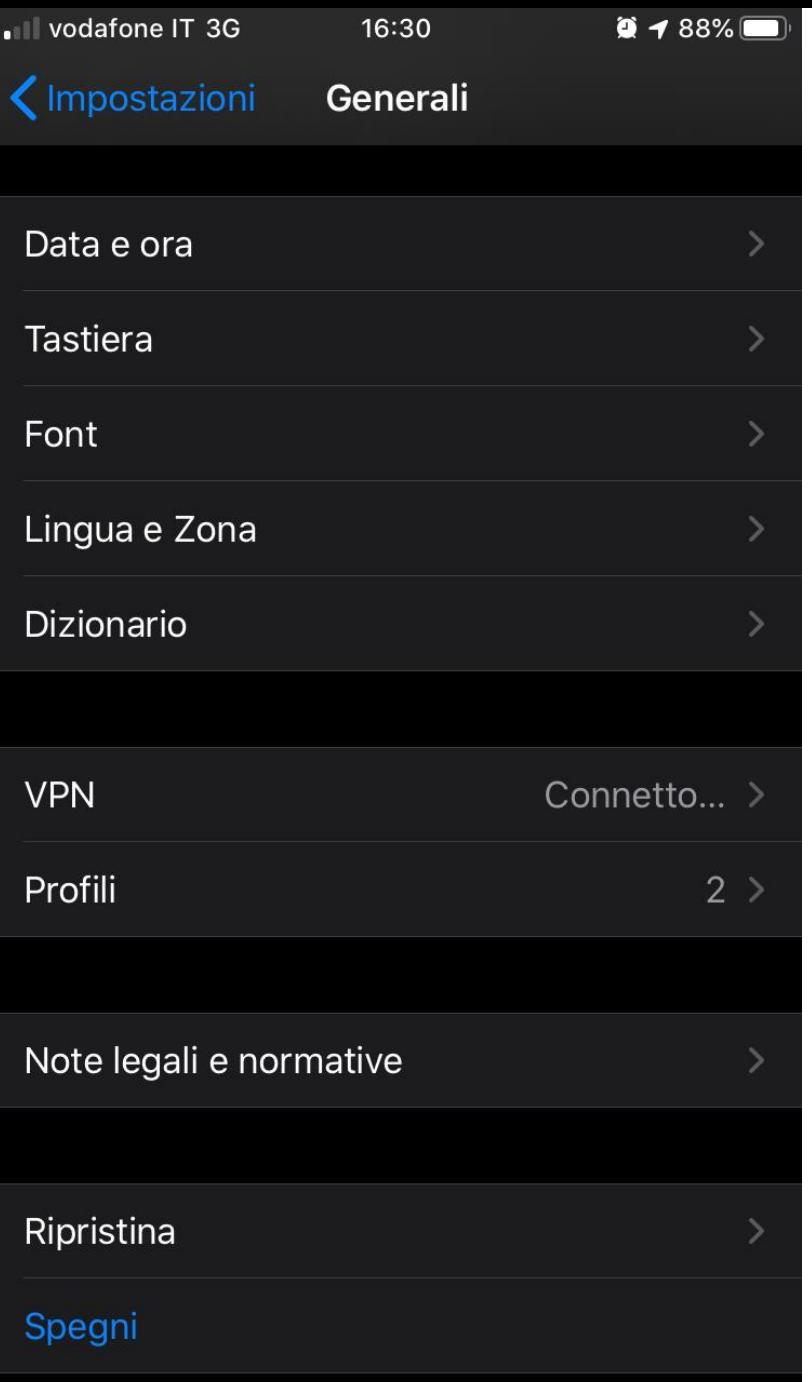

Cliccare sulla sezione Profili

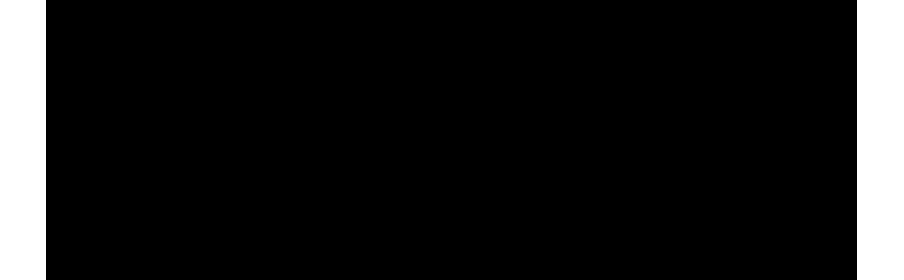

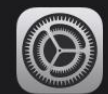

**Accesso Wifi LIUC** 

Università Carlo Cattaneo - LIUC

PROFILO DI CONFIGURAZIONE

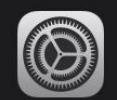

iOS 13 & iPadOS 13 Beta Softwar... Apple Inc.

Cliccare sul profilo Accesso WiFi LIUC scaricato per installarlo

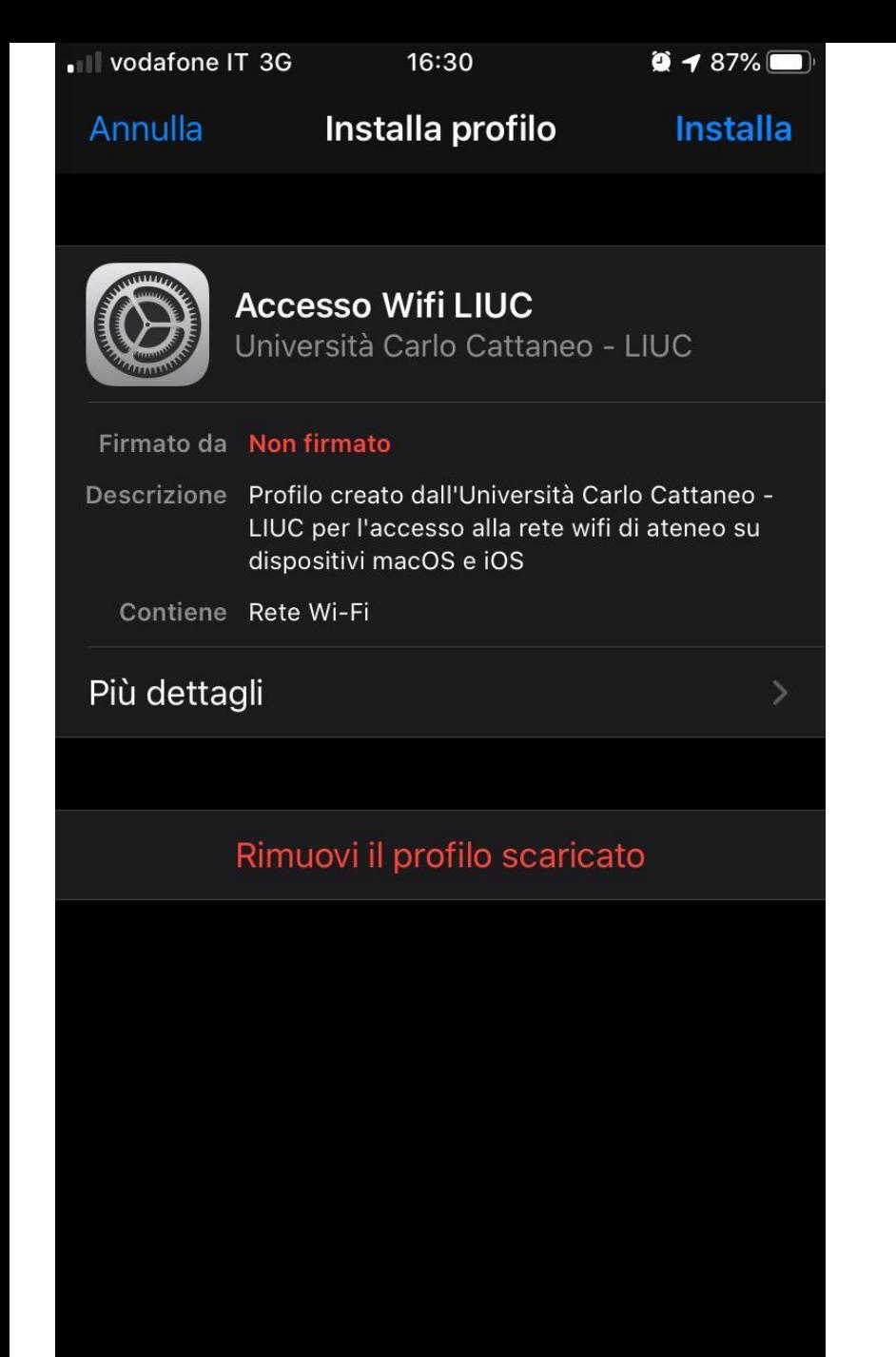

E' possibile vedere le informazioni contenute nel certificato, e poi cliccare Installa

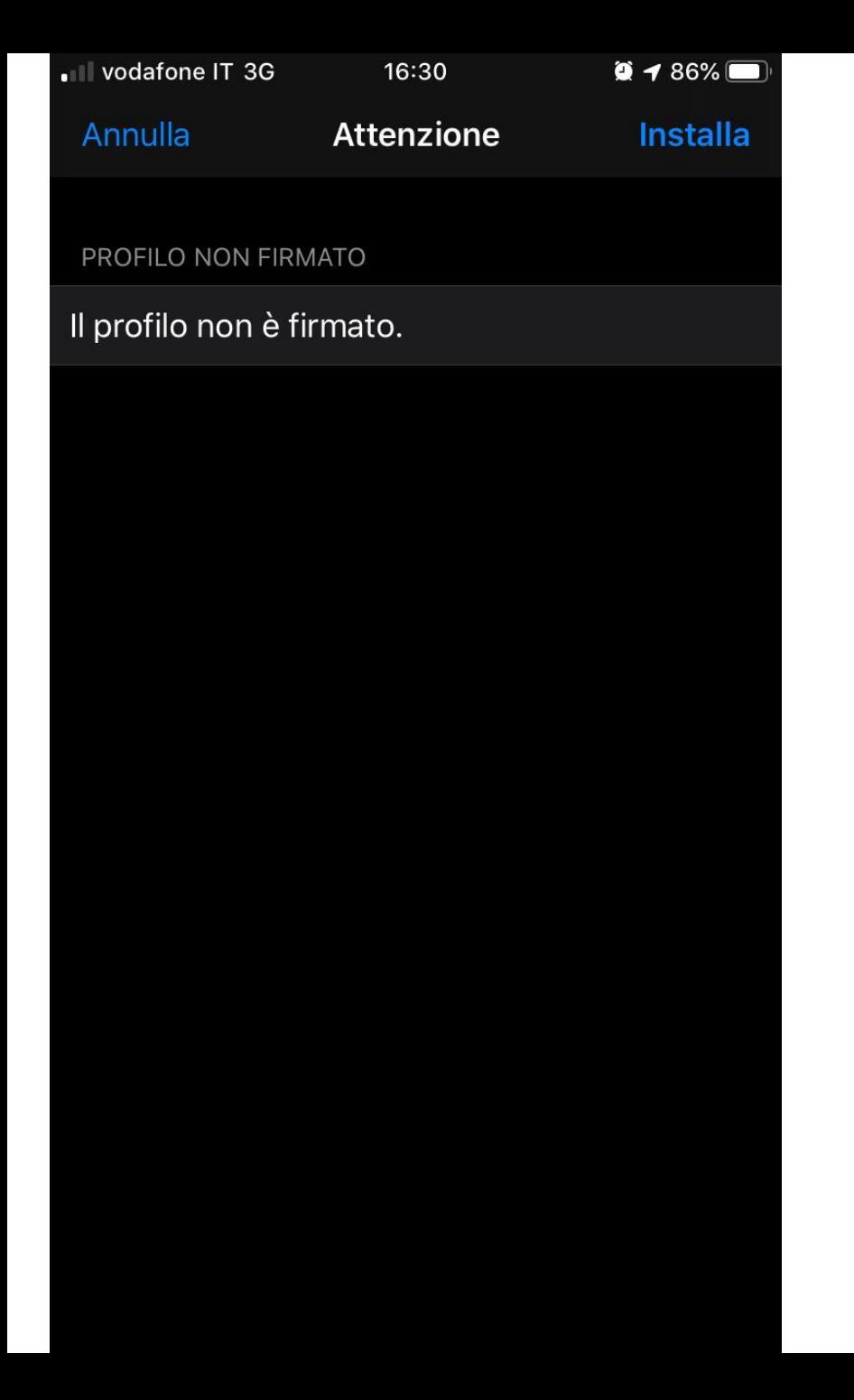

Viene mostrato un avviso riguardante la firma del certificato, cliccare Installa

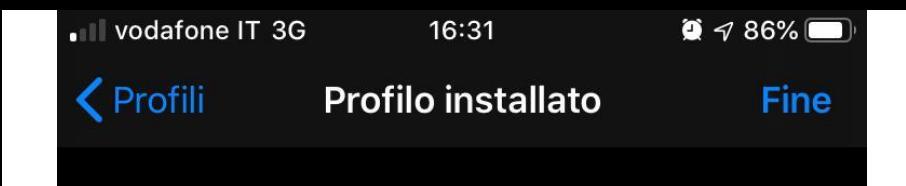

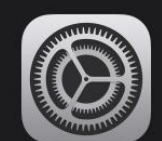

**Accesso Wifi LIUC** Università Carlo Cattaneo - LIUC

Firmato da Non firmato

Descrizione Profilo creato dall'Università Carlo Cattaneo -LIUC per l'accesso alla rete wifi di ateneo su dispositivi macOS e iOS

Contiene Rete Wi-Fi

Più dettagli

Una volta installato cliccare su Fine

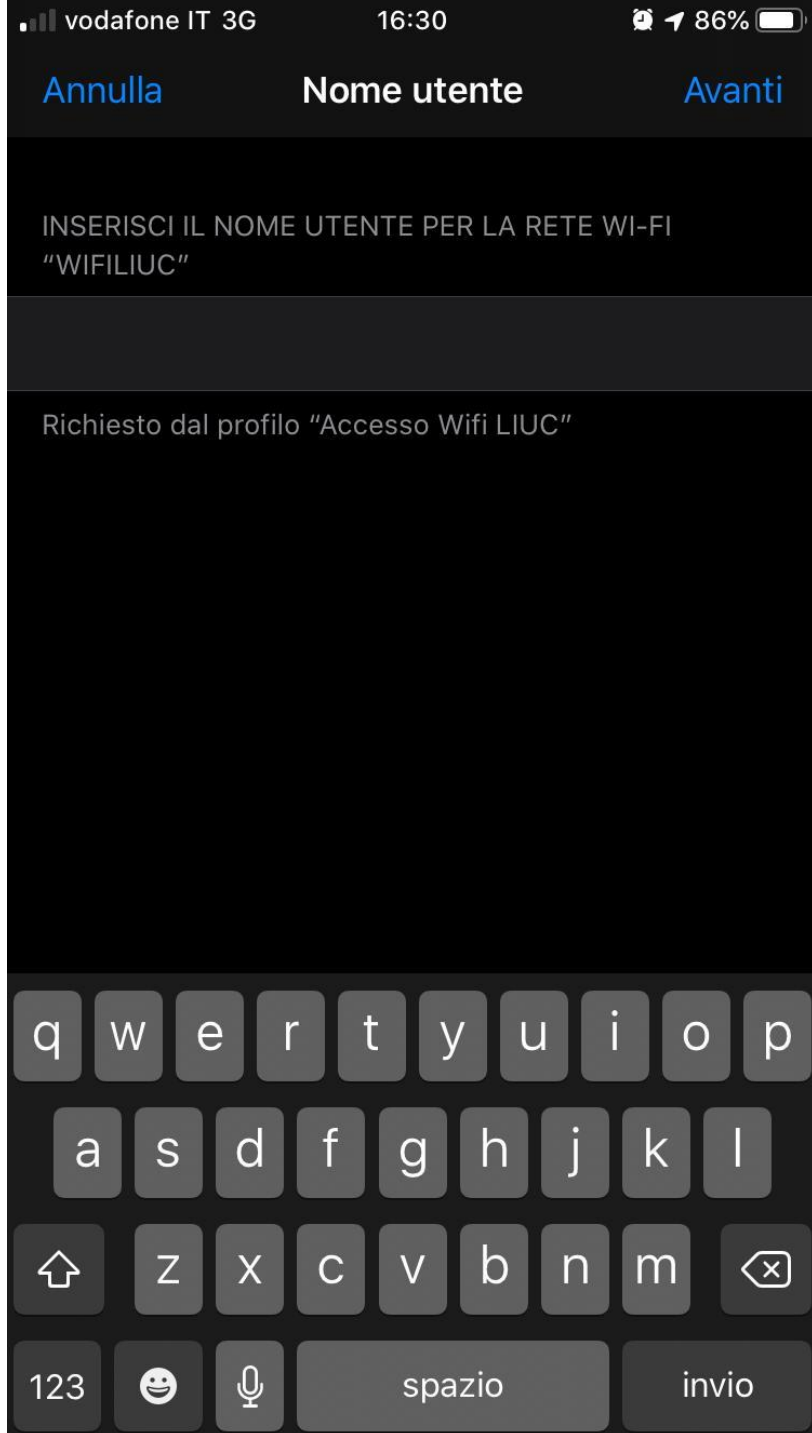

Vengono ora richieste le credenziali per l'accesso alla rete, Username

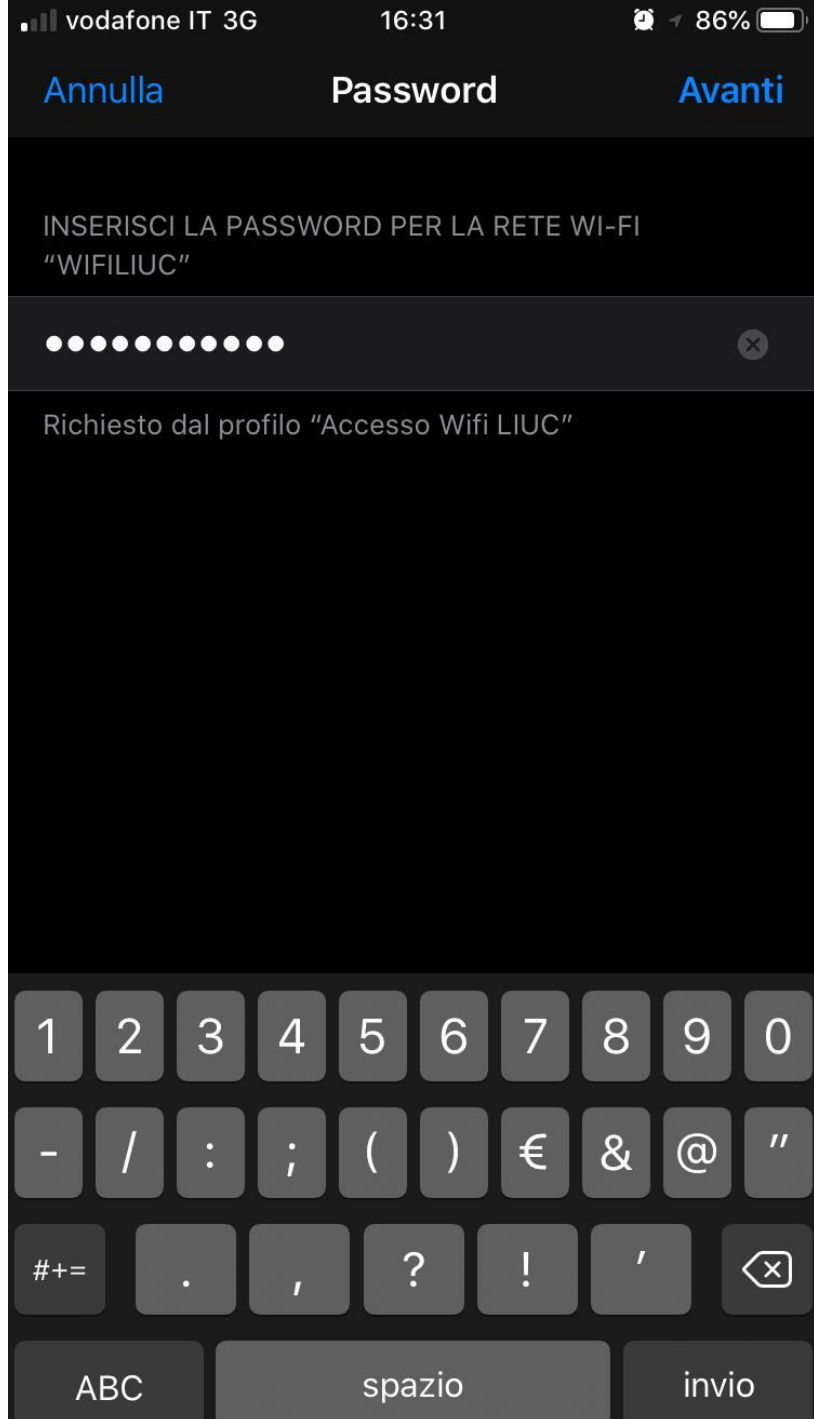

E password

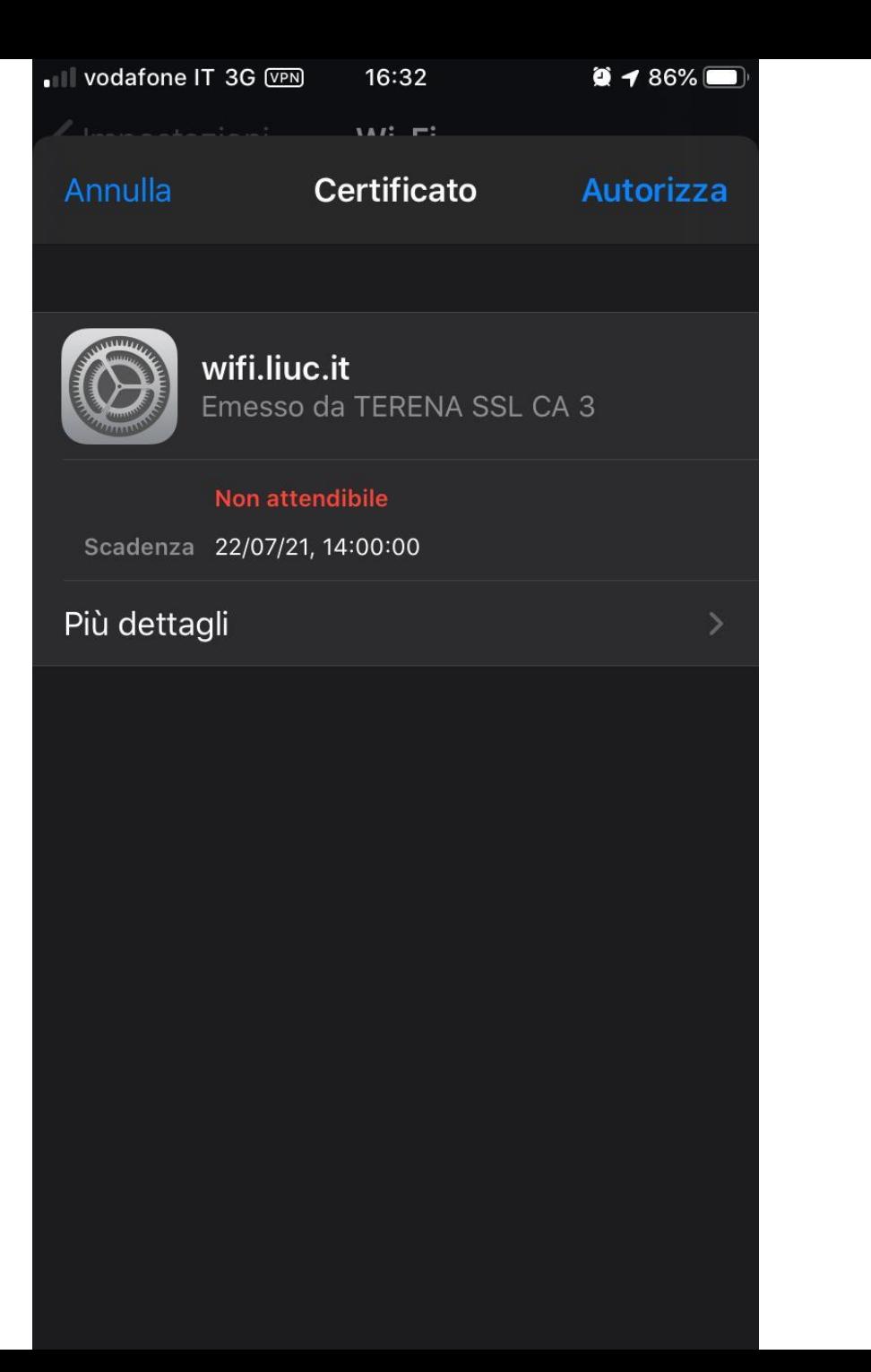

Il device ora si connetterà alla rete WiFiLIUC e richiede, solo al primo accesso, l'autorizzazione ad utilizzare il certificato appena installato